# **Transfer Meeting from WebEx to Zoom Enterprise**

### **Transfer WebEx meeting to Zoom Enterprise**

This job aid will guide you through the process of transferring future WebEx meetings to Zoom Enterprise. **Prerequisite:**

Before you host a meeting with Zoom, you must perform the following actions:

- Sign in with Zoom.
- Install the Zoom Desktop Client and Zoom outlook plug-in.

#### **Steps to Transfer WebEx meeting to Zoom Enterprise**

### **Task A: Remove WebEx plugin**

- 1. Close out Outlook.
- 2. Go to "Start Menu" and type "Control Panel" and "Click" Enter.

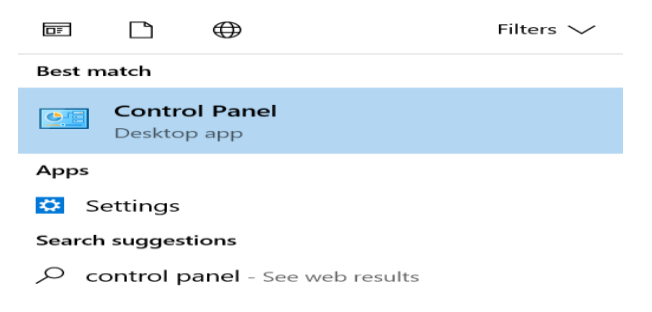

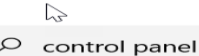

3. From the Control Menu Panel, select "Programs and Features"

```
T Programs and Features
\mathbb{R}
```
4. From "Programs and Features" menu, select "WebEx Productivity Tools" and click the "Uninstall" button.

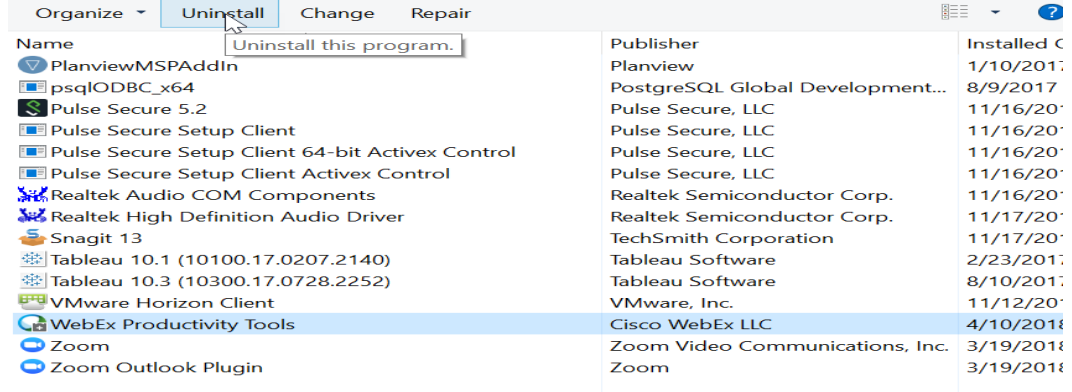

# **Transfer Meeting from WebEx to Zoom Enterprise**

**5.** Click the "Yes" Button **(Please note you will be prompt with series of questions, Select "Yes" to all questions.)**

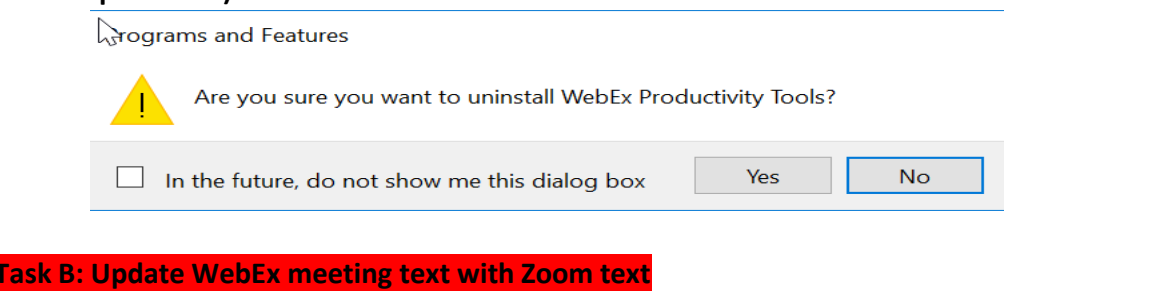

6. Go to the meeting invite in the outlook calendar and click on the appointment.

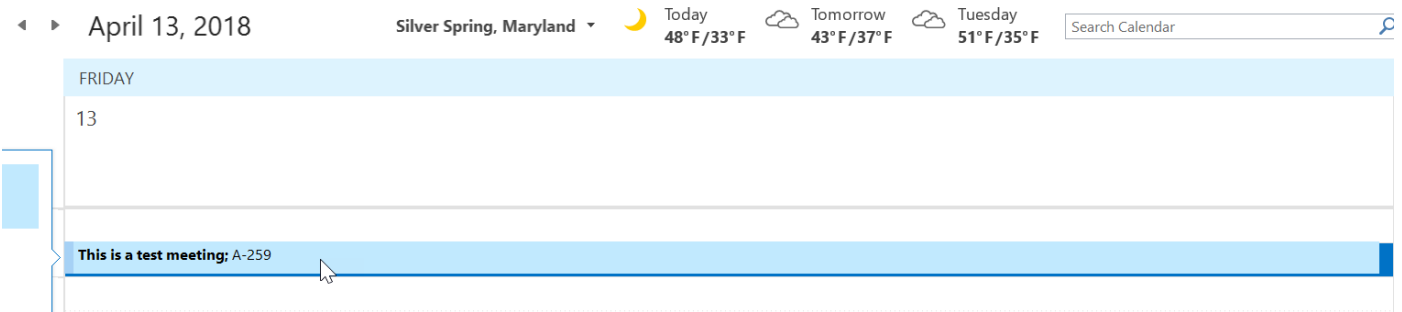

7. If the meeting appointment is recurring invite, select the "The entire Series" radio button and click ok.

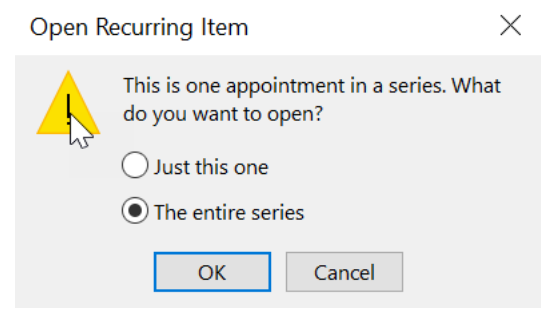

8. Highlight the WebEx text in the meeting and click the delete button on your keyboard

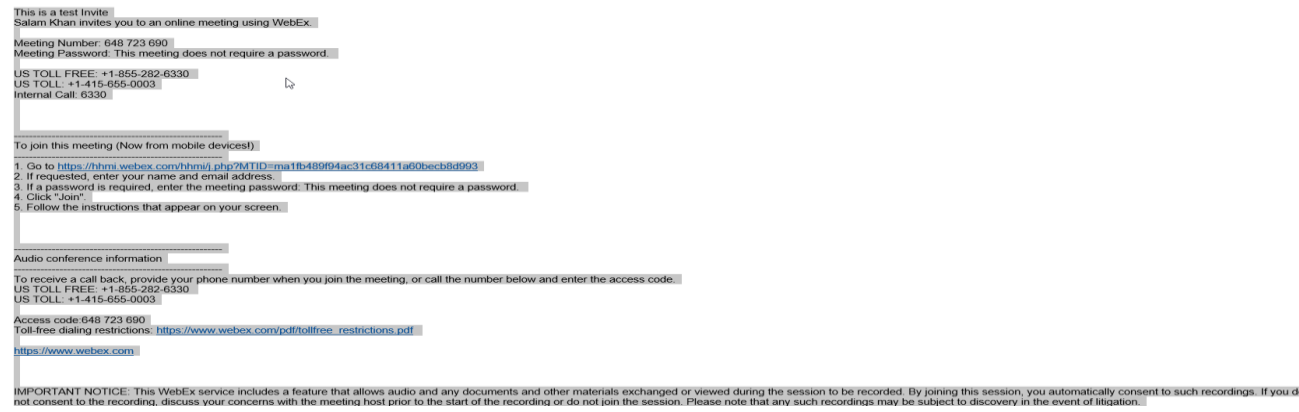

9. Once the WebEx information is deleted, Click the "Schedule a Meeting Zoom" Button

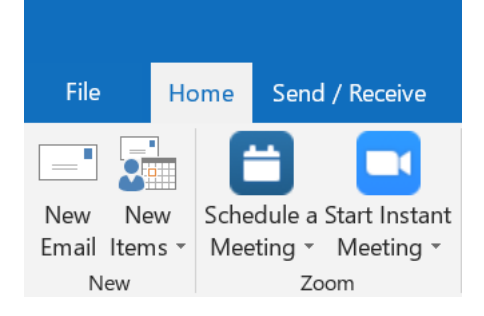

Change the meeting settings if needed and click the "Continue" button.

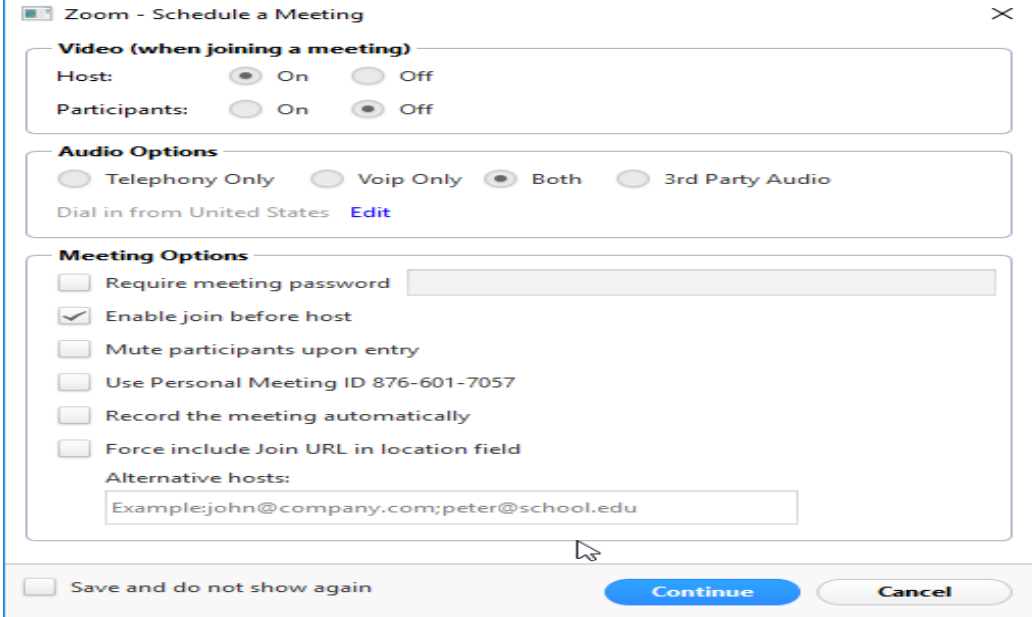

Once Zoom meeting information appears in the invite, click the "Send Update" button.

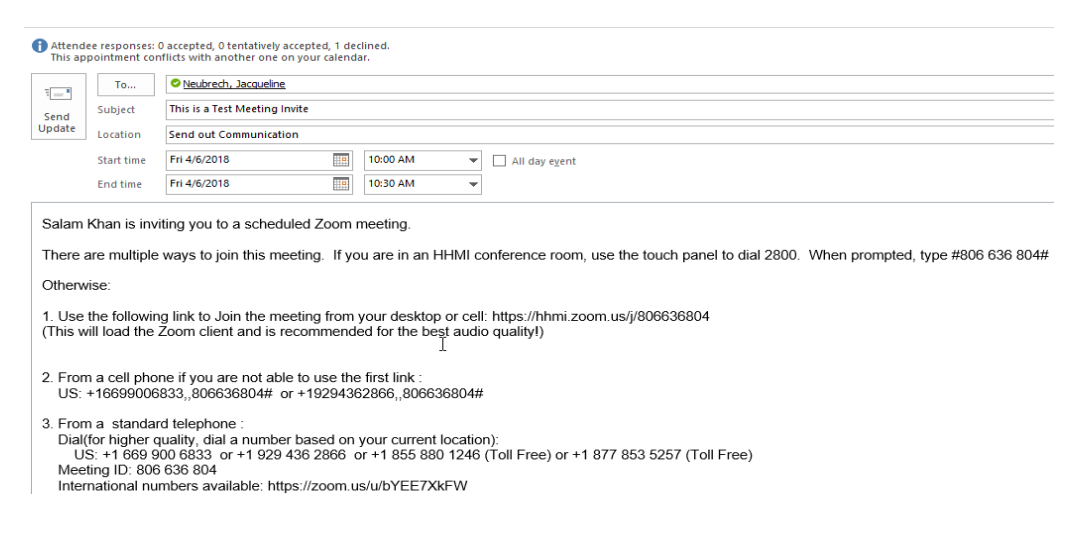

**(Repeat steps 5 through 9 for all the "recurring" meetings that you would like to transfer)**